## **Web-Freigaben von Outlook-Kalendern**

Es ist möglich einen Outlook-Kalender auch als Web-Freigabe für Personen außerhalb der Organisation freizugeben, sodass diese Personen über einen Link lesenden Zugriff auf den Kalender haben. Hierfür ist dann auch keine Anmeldung notwendig.

Dies ist jedoch nur aus dem Outlook Web Access (OWA) unter <https://email.uni-hannover.de/owa> möglich.

Melden Sie sich dafür im OWA an und wechseln Sie über die neun Punkte in der oberen linken Ecke zum **Kalender**.

Klicken Sie per **Rechtsklick** auf den **Kalender**, den Sie freigeben möchten. Wählen Sie den Punkt "**Freigabeberechtigungen**" aus, wenn Sie den Kalender **per Mail** freigeben möchten.

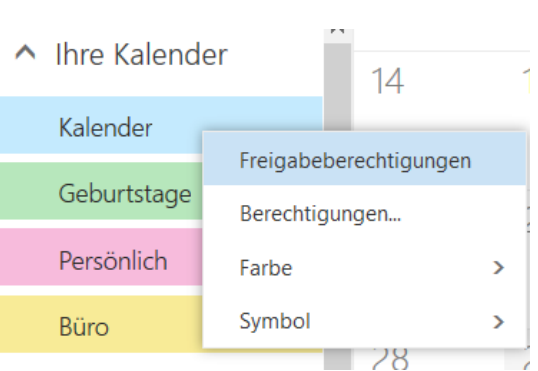

Tragen Sie hierfür die **Mailadresse der Person** ein, der Sie Rechte geben möchten. Dann wählen sie die Berechtigungsstufe aus, passen ggf. den Betreff an und klicken Sie auf "**Senden**". Die betreffende Person erhält dann eine Mail mit einem Link, mit dem Sie den Kalender einsehen kann. Die Auswahlmöglichkeiten der Berechtigungen sind abhängig davon, ob es sich um einen LUIS-Exchange Nutzer handelt, oder um eine externe Person. Externen Personen kann man nur Leseberechtigungen erteilen.

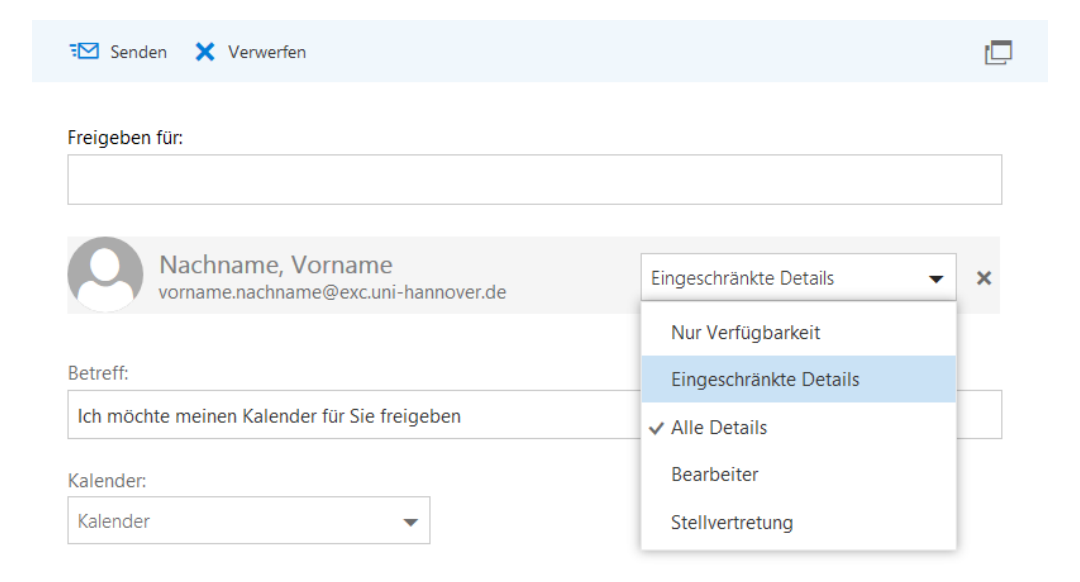

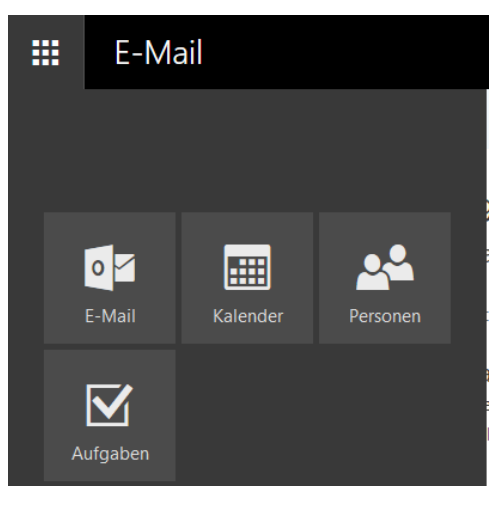

Alternativ können Sie nach dem Rechtsklick auf den Kalender den Punkt "Berechtigungen" auswählen, wenn Sie den Link direkt kopieren möchten und den Kalender anderweitig verfügbar machen wollen. Wählen Sie hierfür die gewünschte Sichtbarkeitsstufe aus und klicken Sie auf "Speichern".

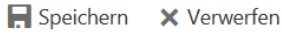

## Kalender

Personen außerhalb Ihrer Organisation Öffentlicher Kalender

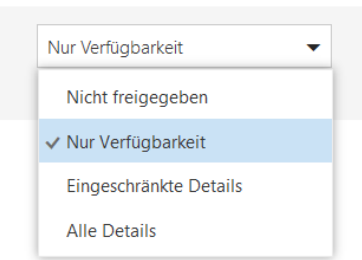

Klicken Sie danach erneut per Rechtsklick auf den Kalender und wählen Sie wieder den Punkt "Berechtigungen" aus. Jetzt ist der Punkt "Kalender anzeigen" sichtbar, klicken Sie auf diesen, damit sich der Kalender in einem neuen Tab öffnet. Dort können Sie dann den Link zu diesem Kalender kopieren und an andere Personen weitergeben. Hier sind auch nur lesende Berechtigungen möglich.

**R** Speichern X Verwerfen

## Kalender

Personen außerhalb Ihrer Organisation Öffentlicher Kalender

Kalender anzeigen

Kalender abonnieren

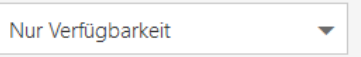